# راسملل ةلوحم تاقلح يف دقع طاقسإو ةفاضإ هاجتإلا يداحأ Ī

## المحتويات

[المقدمة](#page-0-0) [المتطلبات الأساسية](#page-0-1) [المتطلبات](#page-0-2) [المكونات المستخدمة](#page-0-3) [معلومات أساسية](#page-0-4) [الاصطلاحات](#page-1-0) [كيفية إضافة عقدة إلى UPSR](#page-1-1) [فحص سلامة الدارة](#page-2-0) [بدء تشغيل محول حماية إجبارية](#page-3-0) [توصيل الألياف بالعقدة الجديدة](#page-3-1) [إعادة إطلاق مركز مكافحة الإرهاب](#page-4-0) [تحديث الدوائر](#page-5-0) [تحرير محول الحماية](#page-7-0) [كيفية إزالة عقدة من UPSR](#page-10-0) [حذف الدوائر التي تم إسقاطها في العقدة التي يتم إزالتها](#page-10-1) [معلومات ذات صلة](#page-17-0)

## <span id="page-0-0"></span>المقدمة

يوضح هذا المستند كيفية إضافة عقدة 15454 وإزالتها في حلقة محولة للمسار أحادي الإتجاه (UPSR(. باستخدام إعداد مختبر كامل التوثيق مع توضيحات مفصلة، تسير الوثيقة في القارئ خلال الخطوات الضرورية للإضافة أولا ثم إزالة عقدة في UPSR

## <span id="page-0-1"></span>المتطلبات الأساسية

<span id="page-0-2"></span>المتطلبات

لا توجد متطلبات أساسية خاصة لهذا المستند.

<span id="page-0-3"></span>المكونات المستخدمة

لا يقتصر هذا المستند على إصدارات برامج ومكونات مادية معينة.

### <span id="page-0-4"></span>معلومات أساسية

يستخدم هذا المستند نموذج إعداد معملية لثلاث عقد (العقدة 1، العقدة 2، والعقدة 3) لتوضيح كيفية إضافة عقدة

رابعة (العقدة 4) بين العقدة 1 والعقدة 3 ثم إزالتها. يوضح الرسم التخطيطي للشبكة هذا الإعداد المستخدم هنا:

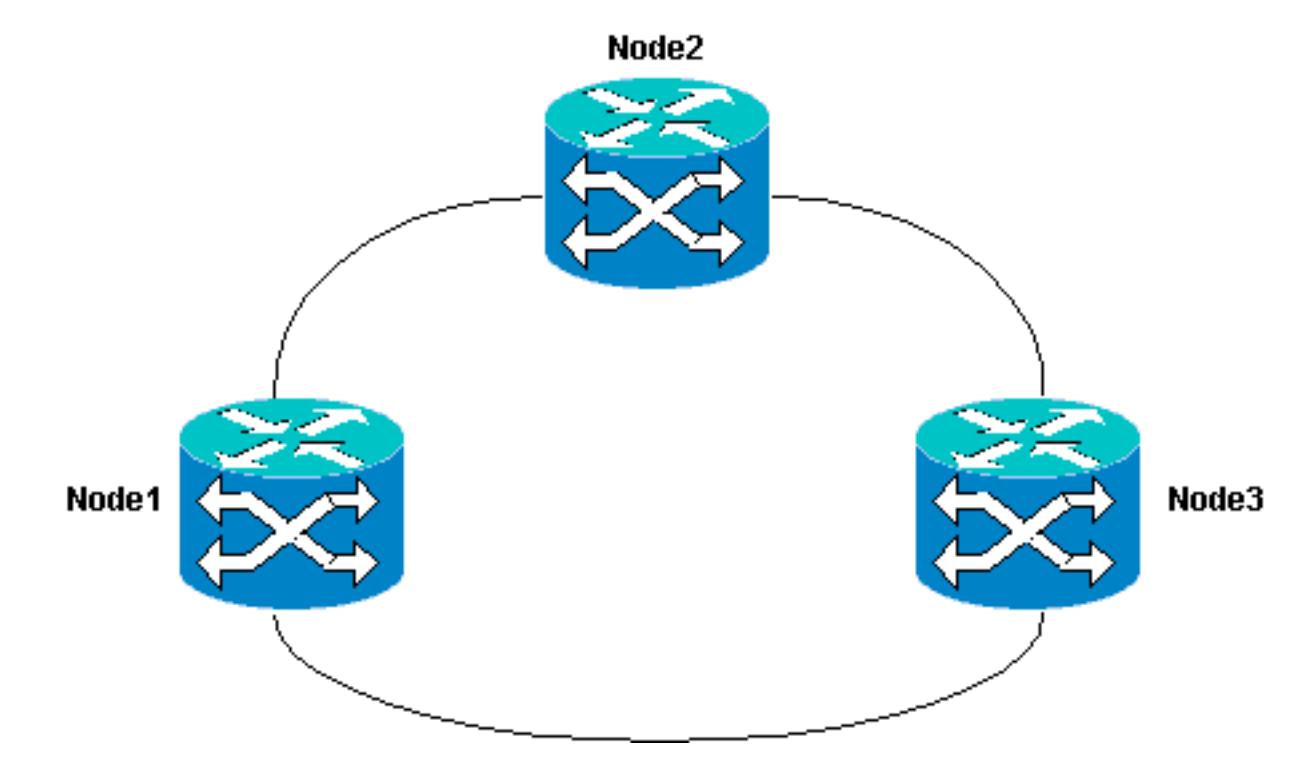

في هذا المستند، يفترض أن العقدة الجديدة قد تم تجميعها وتشغيلها مع تثبيت جميع بطاقاتها وإكمال إمدادها. يتضمن التوفير:

- عام
- الشبكة
- توقيت
- قنوات اتصال البيانات SDCCs (SONET(
	- وضع المنافذ الضوئية في الخدمة

يمكن العثور على المراجع الخاصة بالمهام السابقة في إعداد قسم UPSR من <u>دليل إجراء 15454 Cisco ONS،</u> <u>الإصدار 3.4</u>. تأكد من تشغيل حركة مرور الاختبار من خلال العقدة الجديدة للتحقق من تشغيل جميع الأجهزة. افعل ذلك قبل بدء الإجراء. يجب أيضا تحديد كافة الألياف المعنية ووضع علامة عليها قبل البدء.

ملاحظة: يمكنك إضافة عقدة واحدة فقط إلى UPSR في كل مرة.

تحذير: تؤثر إجراءات [إضافة عقدة](#page-1-1) و[إزالة عقدة](#page-10-0) على الخدمة ويجب تنفيذها أثناء نافذة الصيانة بسبب تحويل الحماية المعني. يمكن حدوث أعطال حركة المرور لما يصل إلى ثلاث دقائق لأي حركة مرور إيثرنت بسبب إعادة تقارب الشجرة الممتدة. باقي حركات المرور تصمد لما يصل إلى 50 مللي ثانية. بالإضافة إلى ذلك، يتسبب إجراء [إزالة عقدة](#page-10-0) في حدوث كل دائرة قامت بتغيير إشارة النقل المتزامن (STS) أو الرافد الظاهري (VT) أثناء مرورها عبر العقدة التي تمت إزالتها لإحداث انقطاع طوال الوقت الذي يستغرقه الحذف وإعادة الإنشاء. يعتمد هذا على كفاءة المشغل باستخدام وحدة التحكم في النقل (CTC (من Cisco.

### <span id="page-1-0"></span>الاصطلاحات

راجع [اصطلاحات تلميحات Cisco التقنية للحصول على مزيد من المعلومات حول اصطلاحات المستندات.](//www.cisco.com/en/US/tech/tk801/tk36/technologies_tech_note09186a0080121ac5.shtml)

# <span id="page-1-1"></span>كيفية إضافة عقدة إلى UPSR

يتضمن هذا الإجراء القيام بما يلي:

- افحص سلامة الدارة.
- ابدأ تبديل الحماية الإجبارية.
- توصيل الألياف بالعقدة الجديدة.
- إعادة إطلاق مركز مكافحة الإرهاب.
	- تحديث الدوائر.
	- قم بإصدار محول الحماية الإجبارية.

هذه هي طبولوجيا حلقة UPSR في إعداد المختبر كما هو موضح من طريقة عرض شبكة CTC:

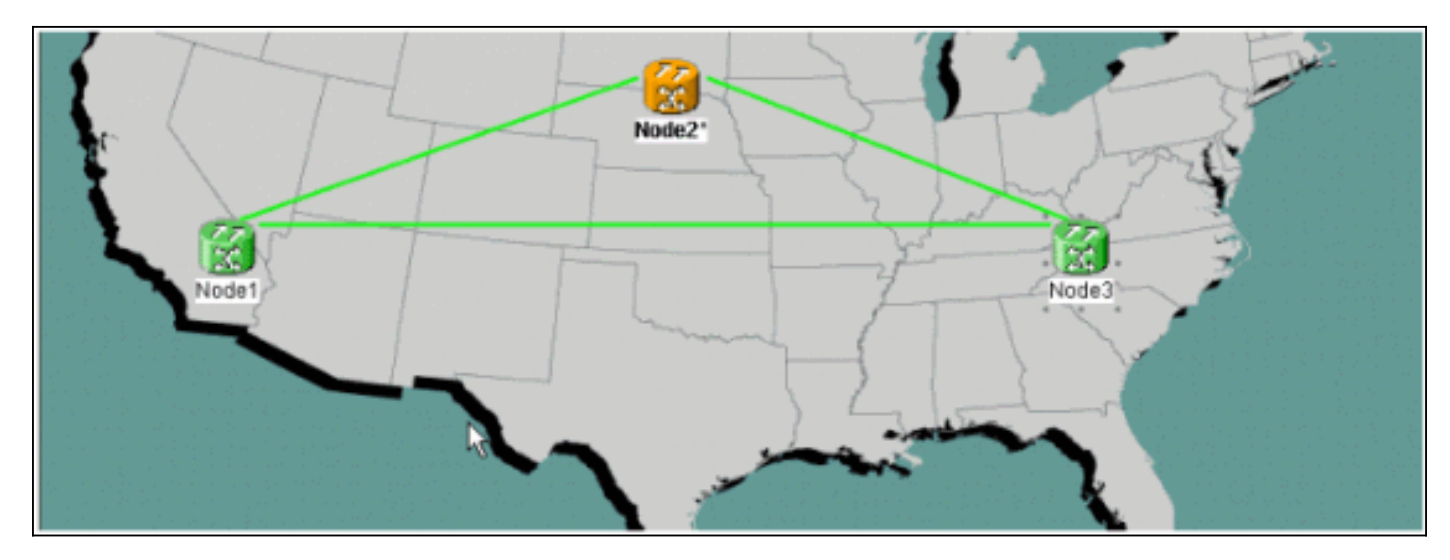

### <span id="page-2-0"></span><u>فحص سلامة الدارة</u>

أكمل الخطوات الواردة في التعليمات المقدمة من أجل التحقق من سلامة الدائرة:

1. من طريقة عرض شبكة CTC تاكد من ان جميع الدوائر في حالة **نشطة**.إذا كانت اي دوائر في حالة **غير مكتملة** فلاً تستمر. أحلت <u>أفضل ممارسة عندماً يشكل دوائر على ال 15454 ONS</u> وثيقة in order to حللت إصدار مع دوائر في **حالة غير** 

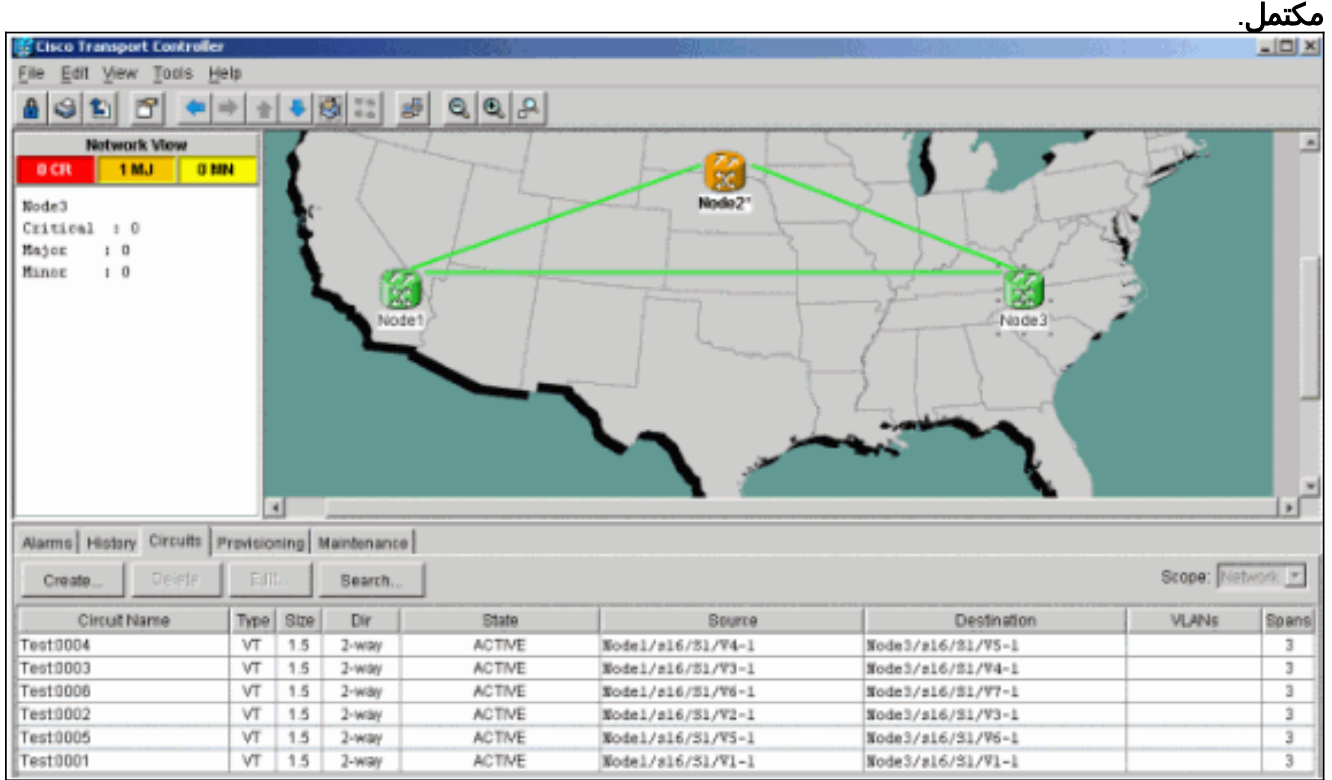

2. تأكد من أن جميع الدوائر في حالة **نشطة** قبل المتابعة.

### <span id="page-3-0"></span>بدء تشغيل محول حماية إجبارية

أكمل هذه التعليمات لبدء تشغيل محول حماية إجبارية:

- .1 فرض حركة المرور يدويا من الفسحة بين دعامتين حيث العقدة الجديدة (4Node (أدخلت.
- يمكن أن يتسبب محول الحماية الإجبارية في انقطاع الخدمة إذا لم تكن حلقة UPSR خالية من الأخطاء. تحقق .2 من إحصائيات PM لجميع البطاقات الضوئية في UPSR:قم بتسجيل الدخول إلى كل رف في الحلقة.انقر على كل بطاقة ضوئية UPSR.أختر الأداء.طقطقة تحديث.تحقق من إحتواء كافة الحقول على قيم صفرية.إن يرى أنت صفر قيمة في كل مجال، بعد ذلك الفسحة بين دعامتين يركض خالي من خطأ.**تحذير:** حركة المرور غير محمية أثناء محول الحماية الإجبارية.
- 3. من عرض الشبكة حدد مكان الفسحة بين دعامتين حيث العقدة الجديدة ان يكون ادخلت، عقدة1 إلى عقدة 3 في إعداد المختبر.يختار déclic على الفسحة بين دعامتين ودوائر من القائمة. هذا يجلب نافذة أن يعرض الدوائر على الفسحة بين

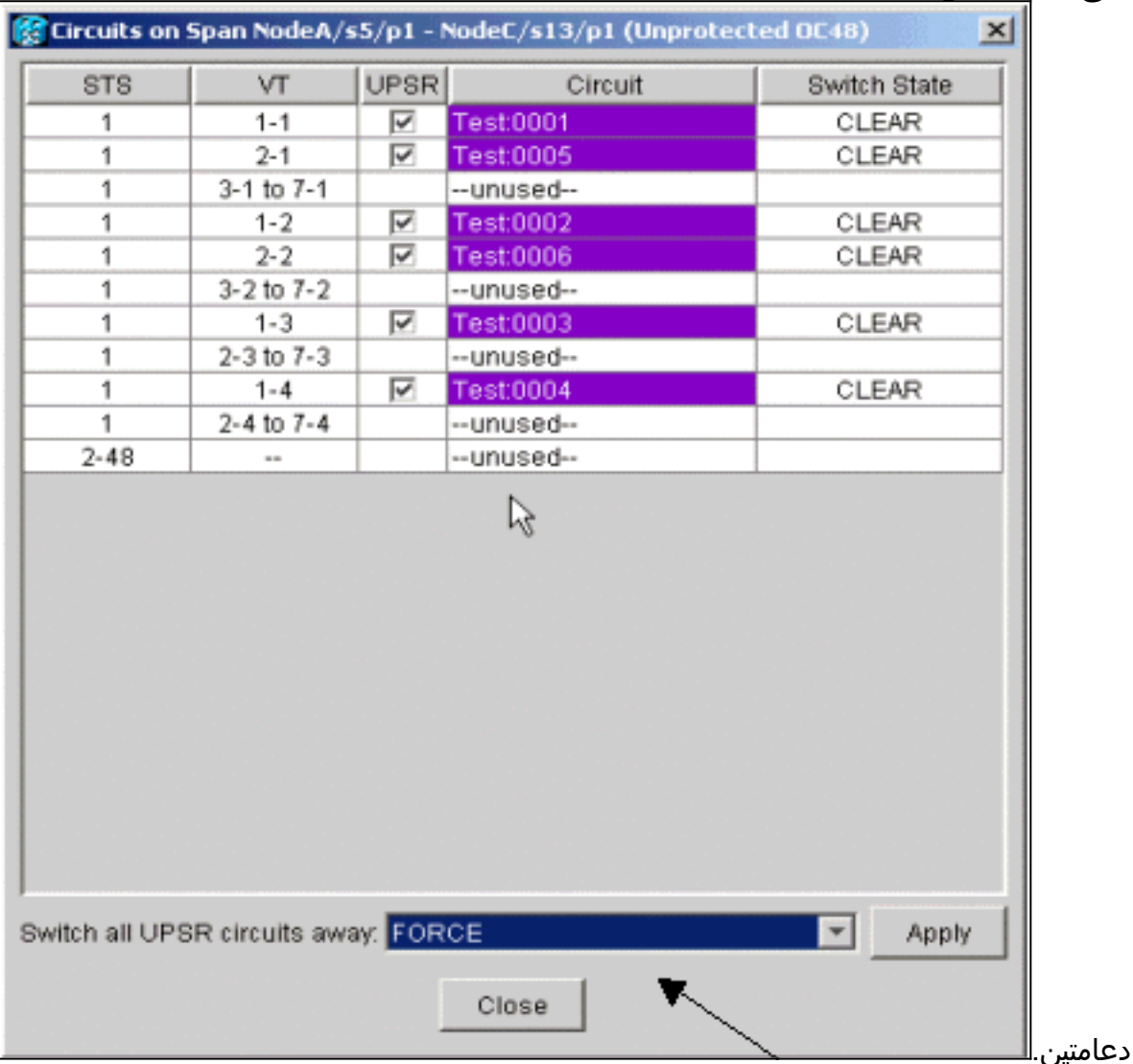

.4 أختر فرض من القائمة المنسدلة محدد محول UPSR.

- 5. طقطقة **يطبق**.
- 6. انقر فوق **نعم** في نافذة مطالبة مربع حوار التأكيد لكي يصبح التغيير نافذ المفعول.**ملاحظة:** كل حركة مرور الآن مجبرة من هذا فسحة بين دعامتين. وتأخذ حركة المرور الآن مسارا بديلا حول الجانب الآخر من الحلقة. 7. طقطقة ok في الشاشة المعلوماتية.

### <span id="page-3-1"></span>توصيل الألياف بالعقدة الجديدة

أتمت هذا تعليم in order to ربطت ألياف إلى العقدة الجديدة:

قم بفصل الألياف بين العقدة 1 والعقدة 3 يدويا ثم قم بتوصيل الألياف من العقدة 1 والعقدة 3 إلى العقدة .1 الجديدة

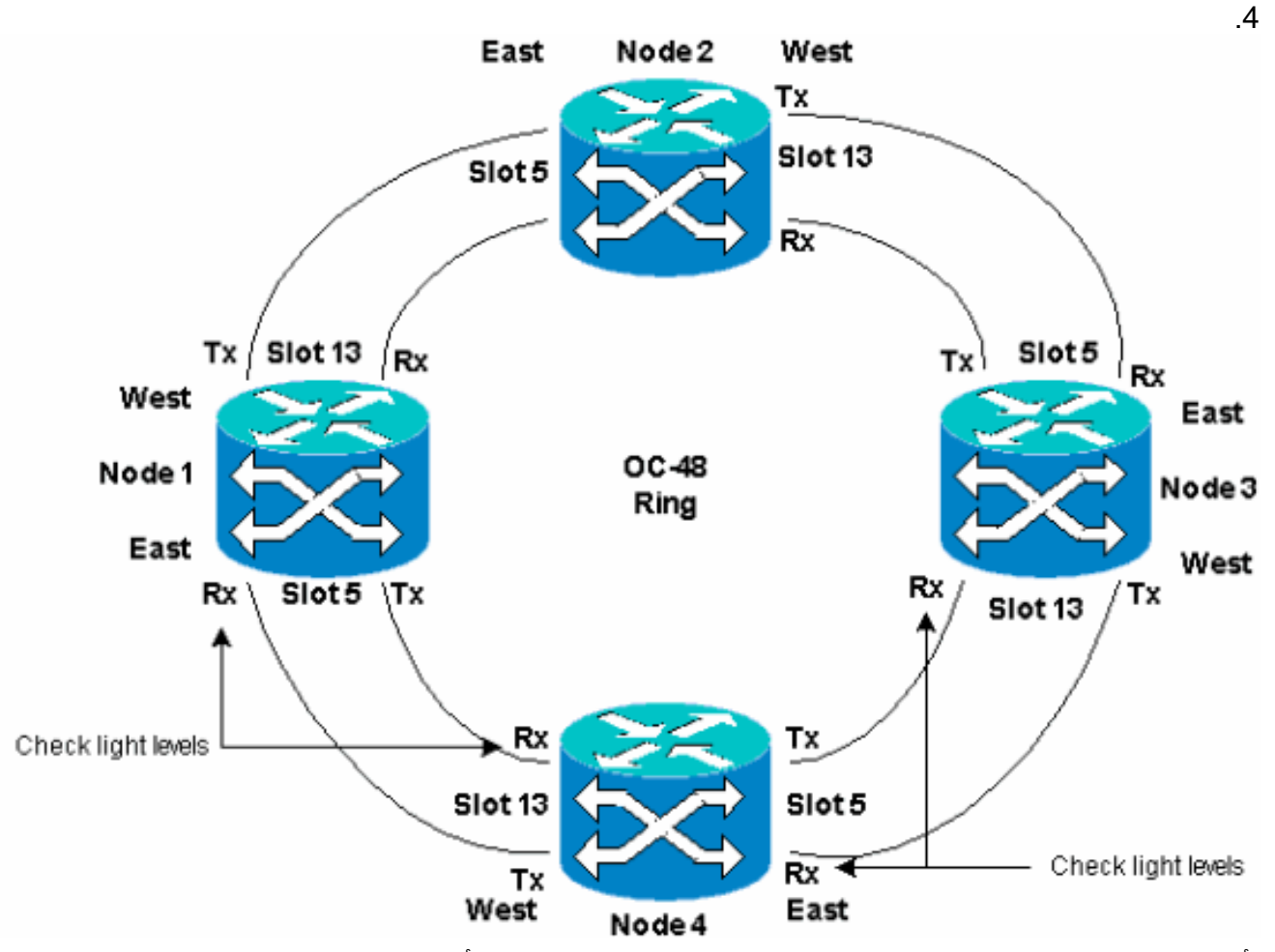

2. تاكد من وجود تهيئة من الشرق إلى الغرب حول الحلقة.**ملاحظة:** من افضل الممارسات الموصى بها إعتبار بطاقة خطوط الاتصال الضوئية الواقعة إلى أقصى اليمين في الرف كألياف شرق وبطاقة خطوط الاتصال الضوئية الأبعد إلى اليسار في الرف كألياف غربية.في إعداد المختبر السابق نقوم بالاتصال:الفتحة 13 عقدة 3 إلى الفتحة 5 عقدة 4الفتحة 13 عقدة 4 إلى الفتحة 5 عقدة 1في كل حالة، من المفضل ممارسة توصيل ألياف Tx فقط وفحص مستويات الضوء قبل توصيل ألياف Rx. يمكن العثور على مستويات Rx في قسم مرجع البطاقة من [الدليل المرجعي 15454 ONS Cisco، الإصدار .3.4](//www.cisco.com/en/US/products/hw/optical/ps2006/prod_technical_reference_list.html)

### <span id="page-4-0"></span>إعادة إطلاق مركز مكافحة الإرهاب

قم بإيقاف تشغيل تطبيق CTC وإعادة تشغيله.

ملاحظة: من الطبيعي عند هذه النقطة أن ترى تنبيهات المسار غير المجهز (P-UNEQ (على البطاقات الضوئية في العقدة 1 والعقدة 3 المجاورة للعقدة الجديدة .4

من عرض الشبكة، تكون العقدة الجديدة مرئية:

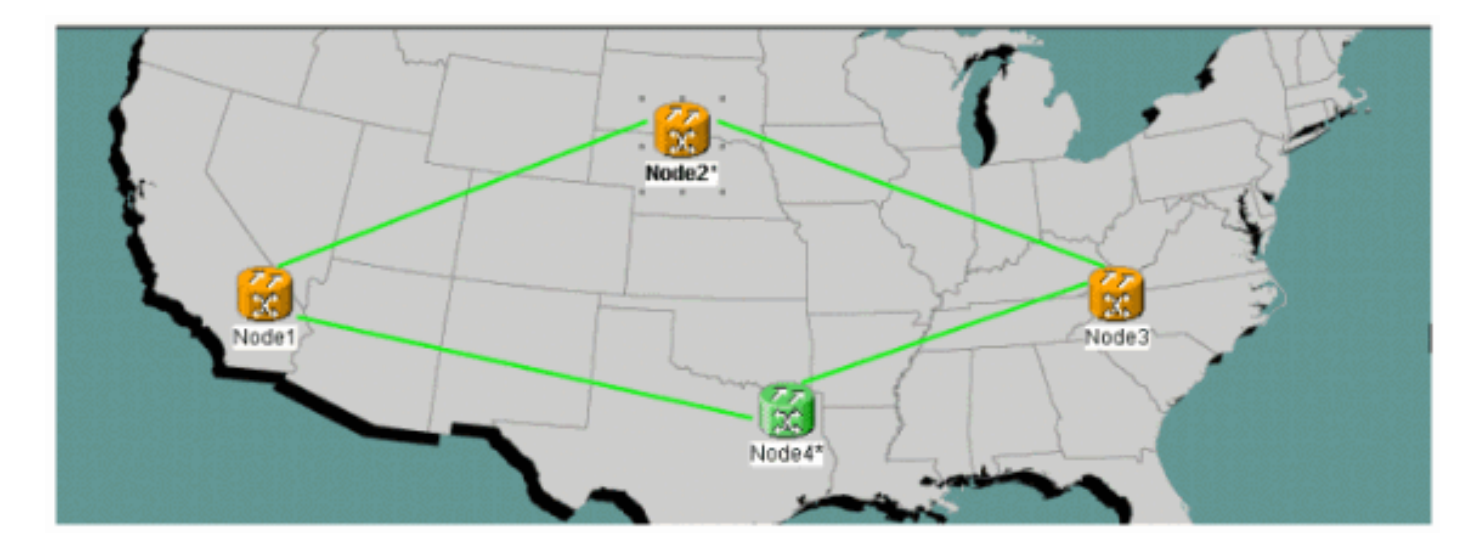

### <span id="page-5-0"></span>تحديث الدوائر

أتمت هذا to order in steps حدثت الدوائر:

1. انقر على علامة تبويب **الدوائر** وانتظر بضع دقائق حتى تنتهي الدوائر من التحميل، بما في ذلك الشقق.عندما تنتهي الدوائر من التحميل، لاحظ ان بعضها في حالة <mark>غير مكتملة</mark>. دون عدد الدوائر **غير** ً المكتملة.

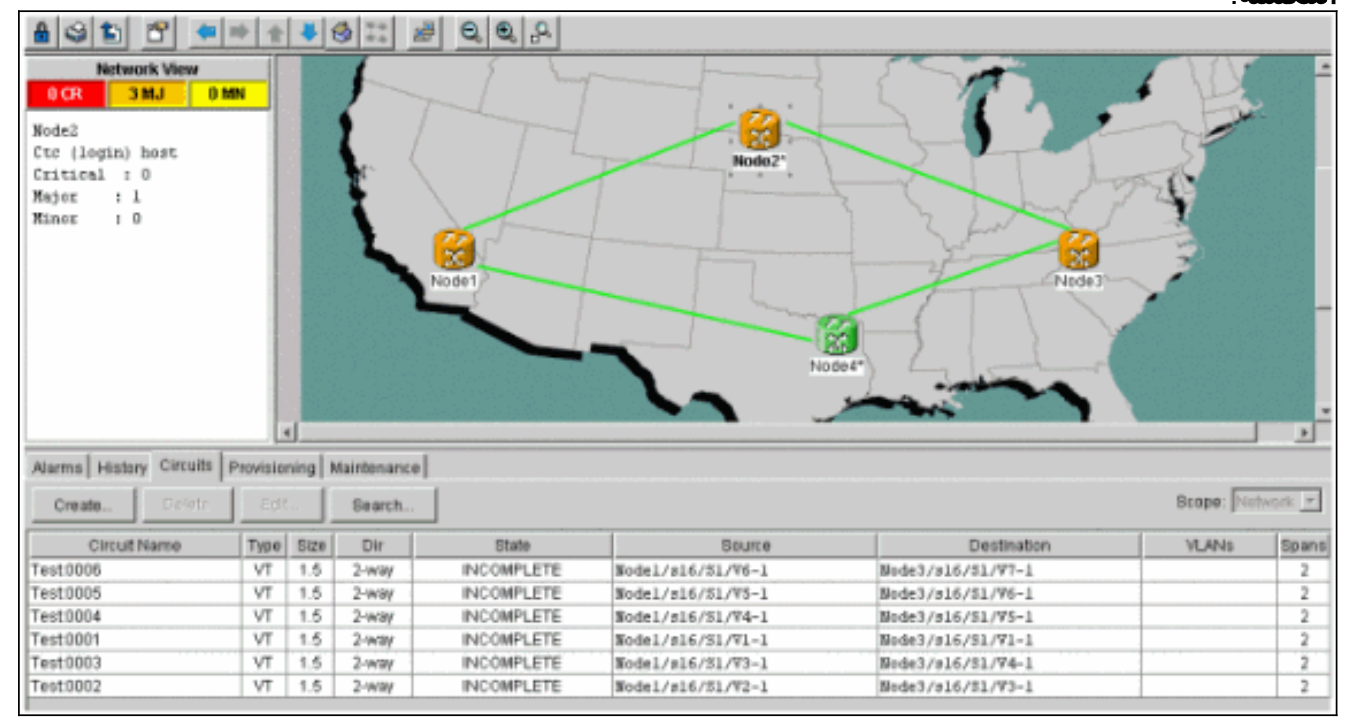

2. يلزم تحديث جميع الدوائر **غير المكتملة** لمراعاة العقدة الجديدة المضافة 4.انقر بزر الماوس الأيمن فوق 4Node واختر تحديث الدوائر ذات العقدة الجديدة من القائمة.

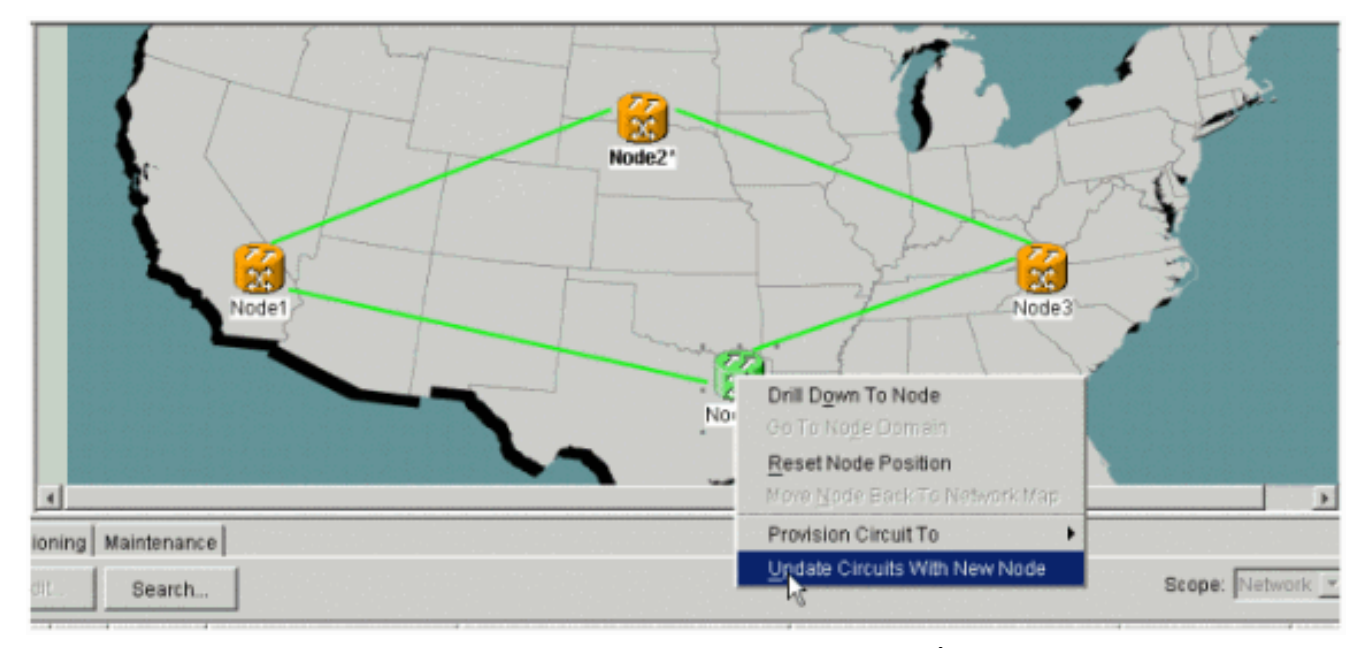

3. يظهر مربع حوار، والذي يشير إلى ان الدوائر يتم تحديثها.تصبح الدارات **نشطة** واحدة في كل

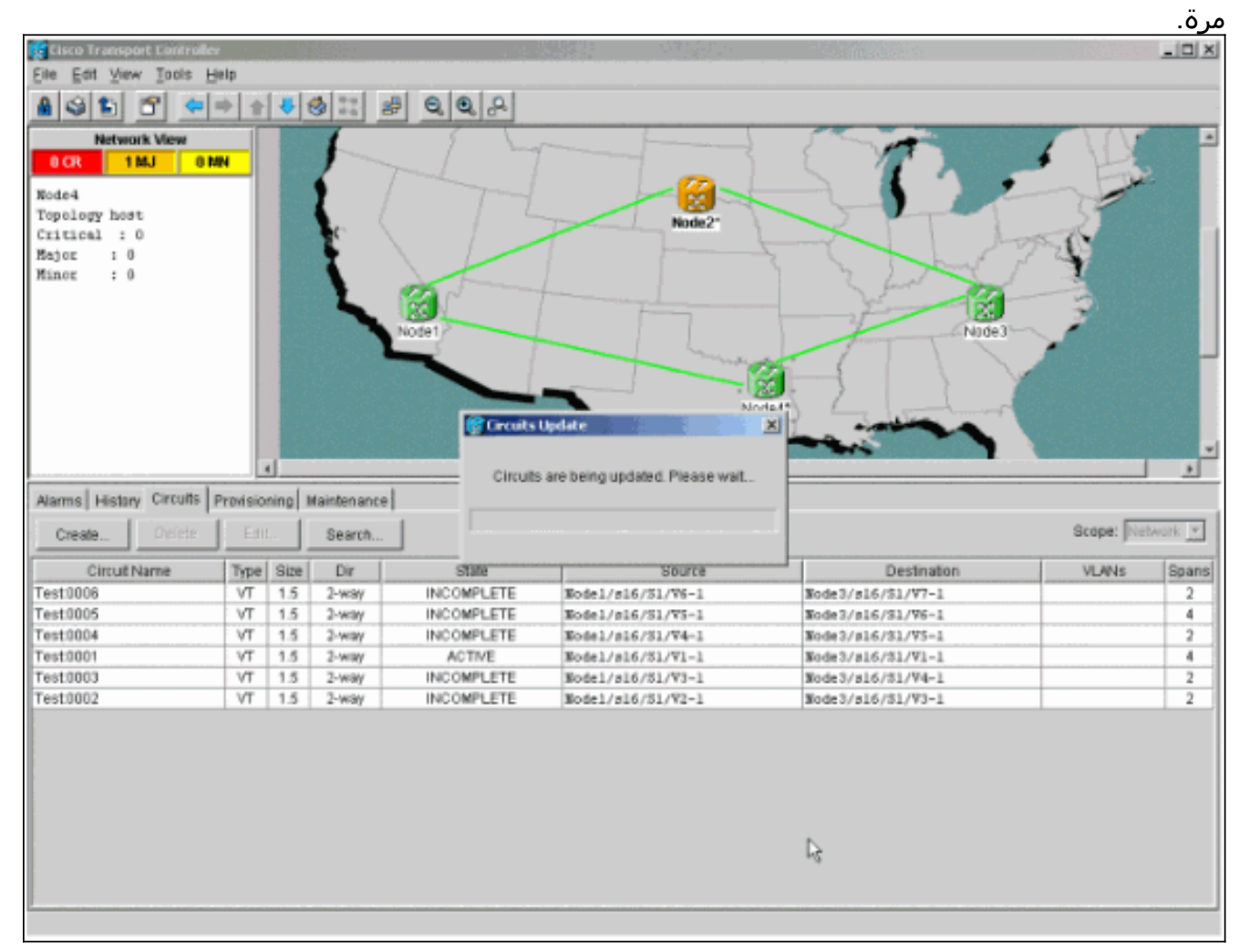

4. عندما يتم تحديث كل الدوائر، يظهر مربع حوار التاكيد، الذي يشير إلى عدد الدوائر التي تم تحديثها.يجب ان يتطابق هذا الرقم مع عدد الدوائر **غير المكتملة** المشار إليها في الخطوة 1. عند هذه النقطة يجب أن تكون جميع الدوائر نشطة.

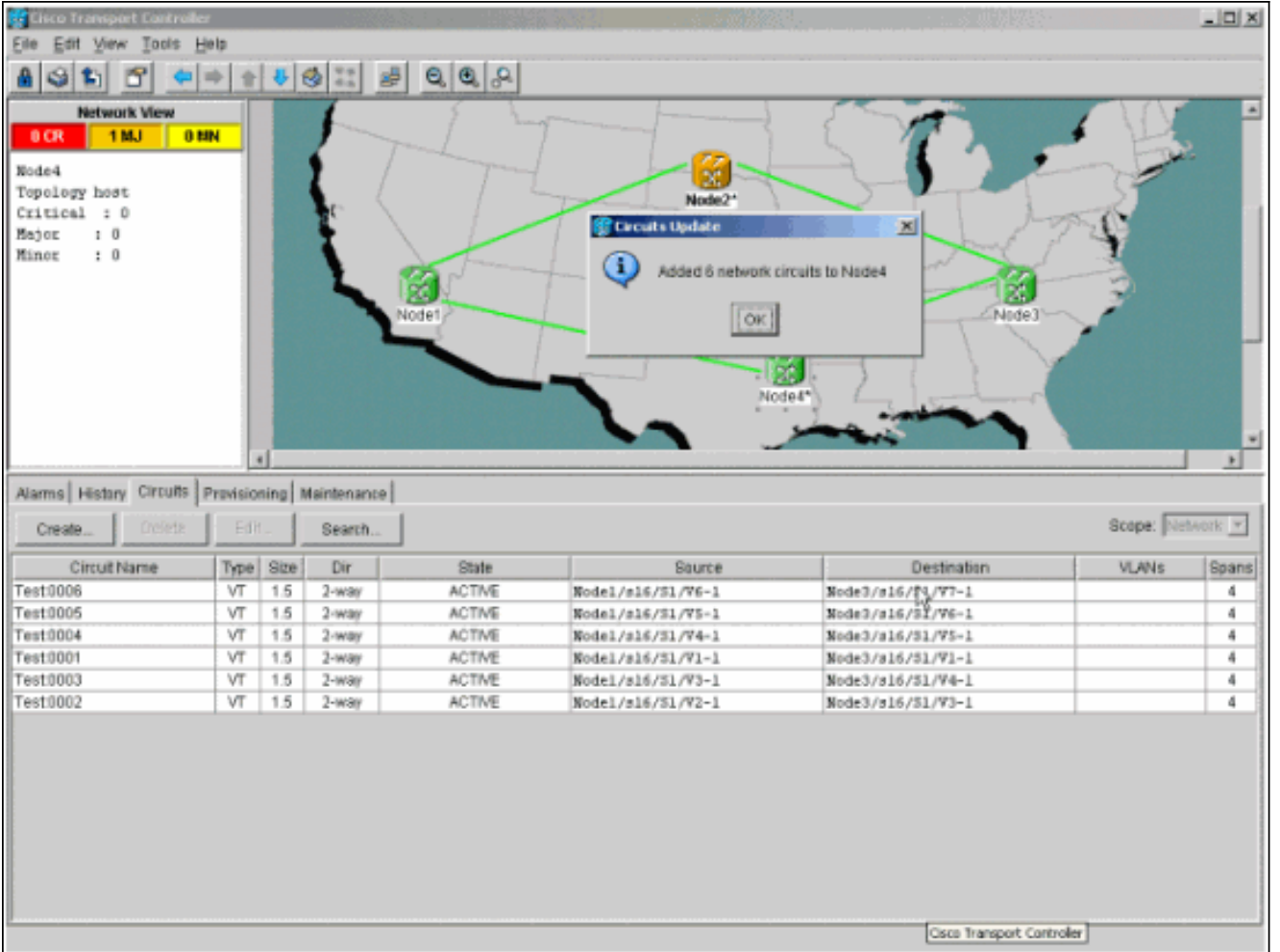

5. طقطقة ok في الشاشة.م**لاحظة:** إذا كان عدد الدوائر المحدثة لا يتطابق مع الرقم المشار إليه في الخطوة 1، أو إذا كانت لا تزال هناك دوائر **غير مكتملة**، فكرر الخطوات من 2 إلى 5.

### <span id="page-7-0"></span>تحرير محول الحماية

أتمت هذا to order in steps أطلقت الحماية مفتاح:

انقر بزر الماوس الأيمن فوق أي من الفتحات المجاورة للعقدة الجديدة 4 واختر .1الدوائر.

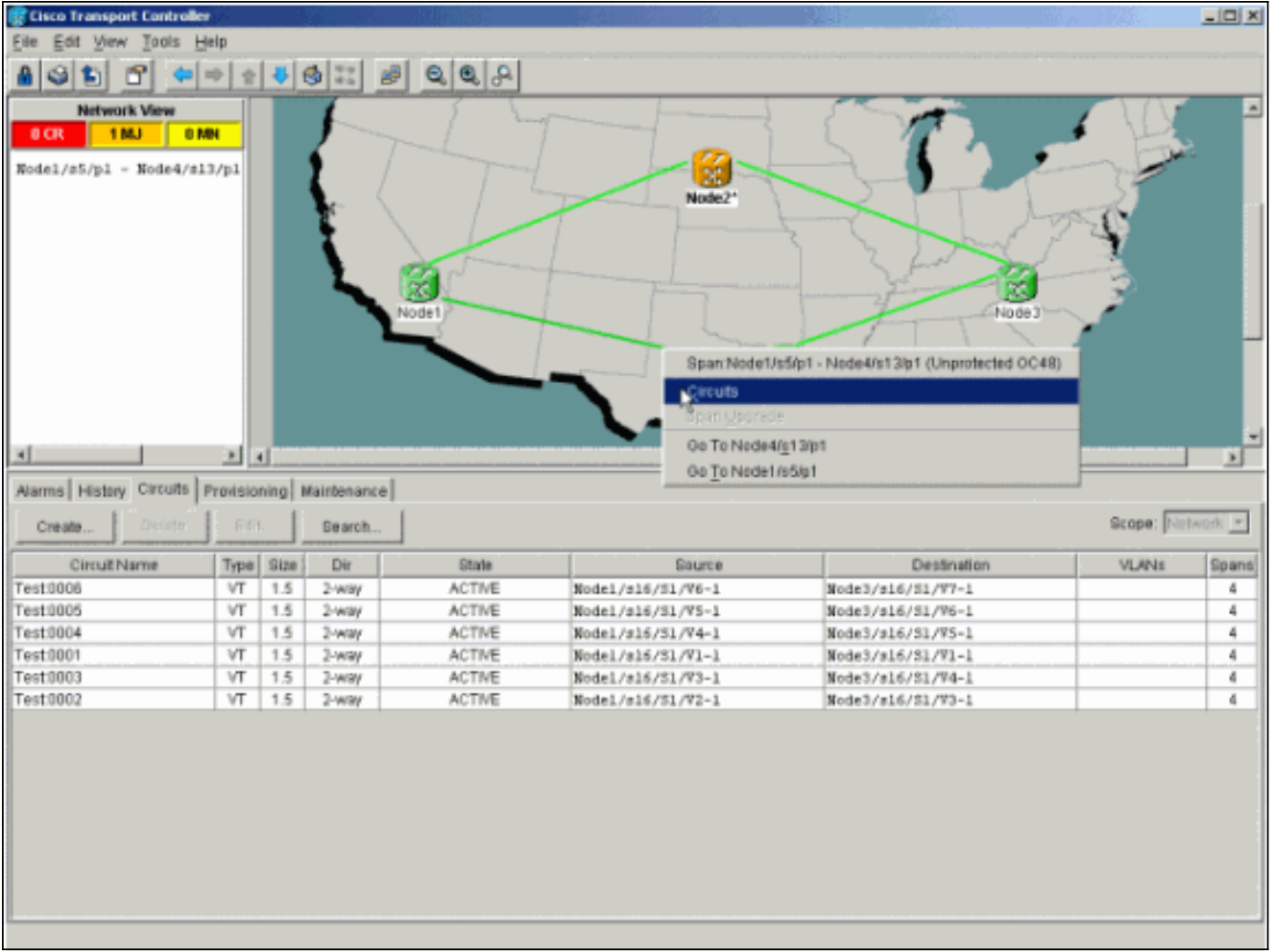

2. من القائمة المنسدلة UPSR Switch، أختر **مسح** ثم **تطبيق**.انقر **نعم** عندما تظهر شاشة التأكيد.

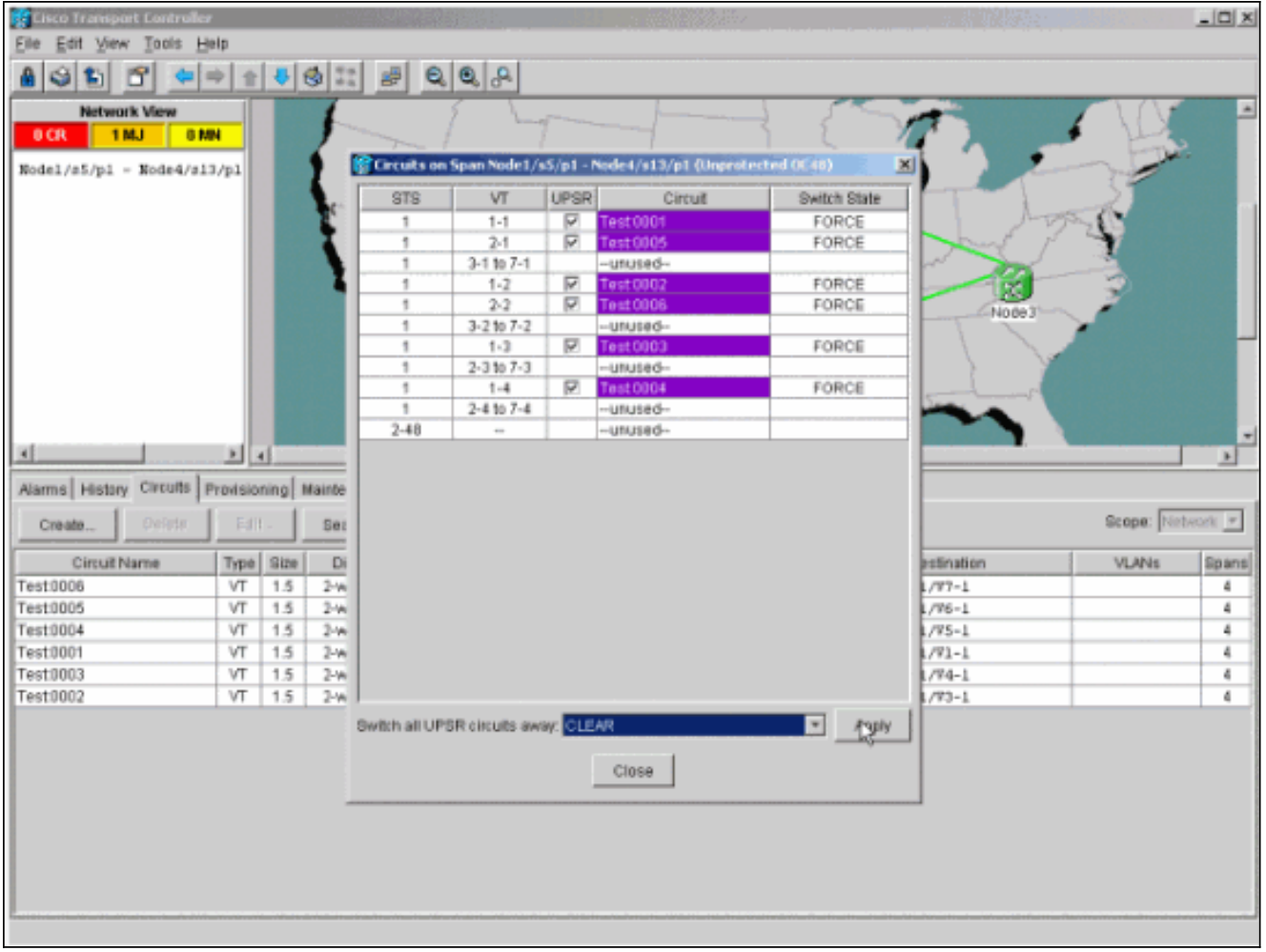

3. انقر فوق **موافق** في شاشة المعلومات.

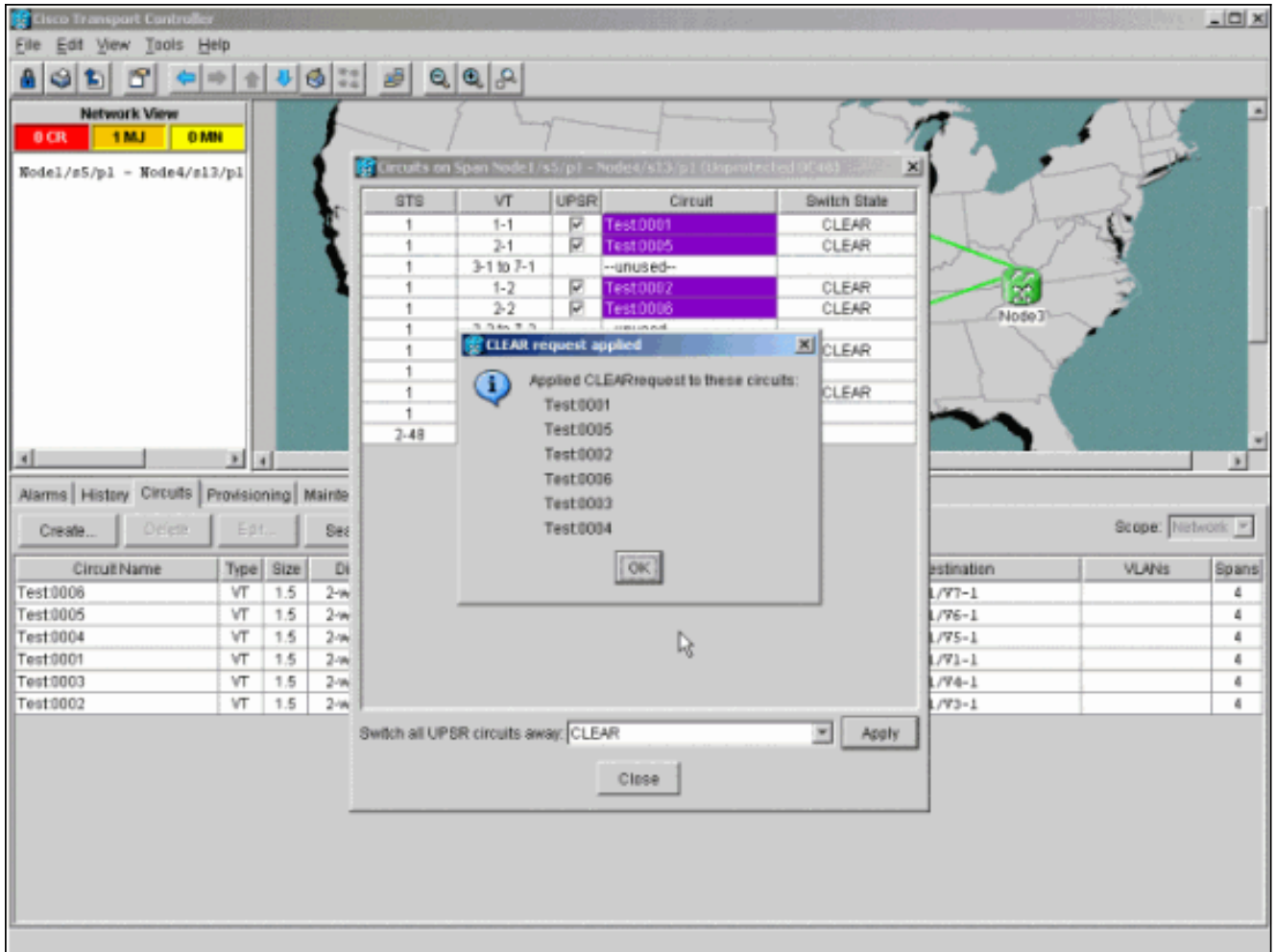

# <span id="page-10-0"></span>كيفية إزالة عقدة من UPSR

والآن بعد إضافة العقدة 4 بنجاح إلى حلقة UPSR، قم بالمرور عبر الإجراءات لإزالتها. قم بإضافة بعض الدوائر لأغراض العرض التوضيحي التي يتم إسقاطها في 4Node للبدء ببعض التغييرات الطفيفة على إعداد المختبر الحالي:

يتضمن هذا الإجراء القيام بما يلي:

- حذف الدوائر التي تم إسقاطها في العقدة التي يتم إزالتها.
	- بدء تشغيل محولات الحماية.
		- إزالة العقدة.
	- قم بإعادة تشكيل العقد المجاورة.
- احذف وأعدت بناء الدوائر التي تغير STS أو VT أثناء مرورها عبر العقدة التي تمت إزالتها.

### <span id="page-10-1"></span>حذف الدوائر التي تم إسقاطها في العقدة التي يتم إزالتها

أتمت هذا to order in steps محات دارات سقطت في العقدة أن يكون أزلت:

1. تعريف الدوائر التي تم إسقاطها في العقدة 4 وحذفها.**تحذير:** هذه الخطوة تؤثر على الخدمة. تاكد من نقل كل حركة المرور التي سقطت على هذه العقدة قبل حذف الدوائر.من عرض الشبكة أو الدوائر، قم بتعريف أي دوائر تحتوي على العقدة التي يتم إزالتها (العقدة 4) في عمود المصدر أو الوجهة. انقر فوق عنوان عمود المصدر أو الوجهة لفرز الأعمدة.

|                                                  | <b>Cisco Transport Controller</b> |             |          |                         |                    |                           |                   | $\Box$ DIXI                   |
|--------------------------------------------------|-----------------------------------|-------------|----------|-------------------------|--------------------|---------------------------|-------------------|-------------------------------|
| Edit View Tools Help<br>File:                    |                                   |             |          |                         |                    |                           |                   |                               |
| 門<br>GID<br>$\mathbf{a}$                         |                                   |             |          |                         |                    |                           |                   |                               |
| <b>Natwork View</b>                              |                                   |             |          |                         |                    |                           |                   | $\blacktriangle$              |
| 1 MJ<br>0 <sup>th</sup>                          | <b>G MN</b>                       |             |          | Node1                   | 즟<br>Node2*        | ×<br>Node3<br>箘<br>Noded® |                   | 뇌                             |
|                                                  | ×                                 |             |          |                         |                    |                           |                   | 国                             |
| Alarms History Circuits Provisioning Maintenance |                                   |             |          |                         |                    |                           |                   |                               |
| Delete<br>Create                                 | Edit                              |             | Search   |                         |                    |                           | Scope: Meteoric # |                               |
| Circuit Name                                     | Type                              | <b>Size</b> | Dir      | State                   | Source             | Destination.              | <b>VLANs:</b>     |                               |
| Test0001                                         | VT                                | 1.5         | 2-way    |                         | Nodel/s16/81/V1-1  | Node3/s16/81/V1-1         |                   | Spans<br>$\ddot{\phantom{a}}$ |
| Test0002                                         | VТ                                | 1.5         | $2$ -way | ACTIVE<br><b>ACTIVE</b> | Nodel/s16/81/V2-1  | Node3/s16/31/V3-1         |                   | $\ddot{\phantom{a}}$          |
|                                                  | VT                                | 1.5         | 2-way    | <b>ACTIVE</b>           | Nodel/s16/S1/V3-1  | Node3/s16/31/V4-1         |                   | $\ddot{a}$                    |
| Test 0004                                        | VT                                | 1.5         | $2$ -way | <b>ACTIVE</b>           | Node1/s16/81/V4-1  | Node3/s16/31/V5-1         |                   | $\ddot{a}$                    |
| Test 0005                                        | VT                                | 1.5         | 2-way    | <b>ACTIVE</b>           | Wodel/s16/31/VS-1  | Node3/s16/31/V6-1         |                   | 4                             |
|                                                  | VT                                | 1.5         | $2$ -way | <b>ACTIVE</b>           | Nodel/816/31/V6-1  | Node3/s16/31/V7-1         |                   | $\overline{4}$                |
| Test 0001                                        | ٧T                                | 1.5         | 2-way    | ACTIVE                  | Wode2/s16/21/V1-1  | Node4/s16/31/V1-1         |                   | ٠                             |
| Test0003                                         | VT                                | 1.5         | $2$ -way | <b>ACTIVE</b>           | Hode2/s16/21/V1-2  | Wode4/s16/S1/V1-2         |                   | ٠                             |
| Test0003<br>Test 0006<br><b>Test 0002</b>        | $\overline{v}$                    | 1.5         | 2-way    | <b>ACTIVE</b>           | ITode2/s16/S1/V7-1 | Node4/a16/S1/V7-1<br>IJ.  |                   | $\overline{a}$                |

2. انقر على الدائرة لإبرازها لحذف هذه الدوائر، ثم انقر **حذف**.انقر **نعم** عندما تظهر شاشة التأكيد.

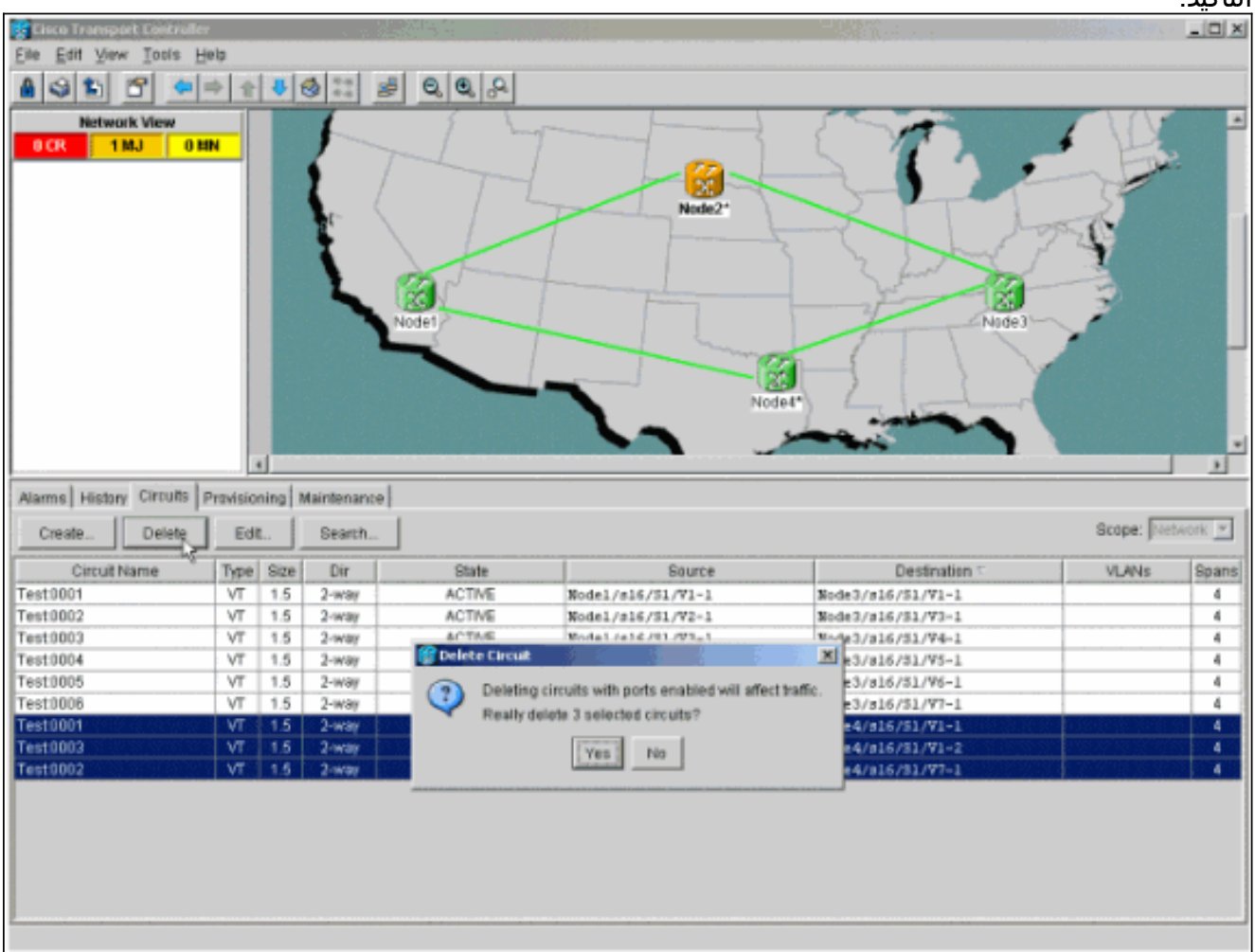

.3 طقطقة ok عندما يظهر الشاشة المعلوماتية.اضغط على مفتاح Ctrl أو Shift ليتم إبراز دوائر متعددة للحذف.

قم بتعريف وتوثيق معلمات أي دوائر تغير STS أو VT أثناء مرورها عبر العقدة (العقدة 4) لإزالتها.يتم حذف .4 هذه الدوائر وإعادة إنشائها في الخطوة الأخيرة من هذا الإجراء. يتم إنجاز هذه المهمة على أفضل نحو من طريقة عرض رف العقدة (العقدة 4) التي ستتم

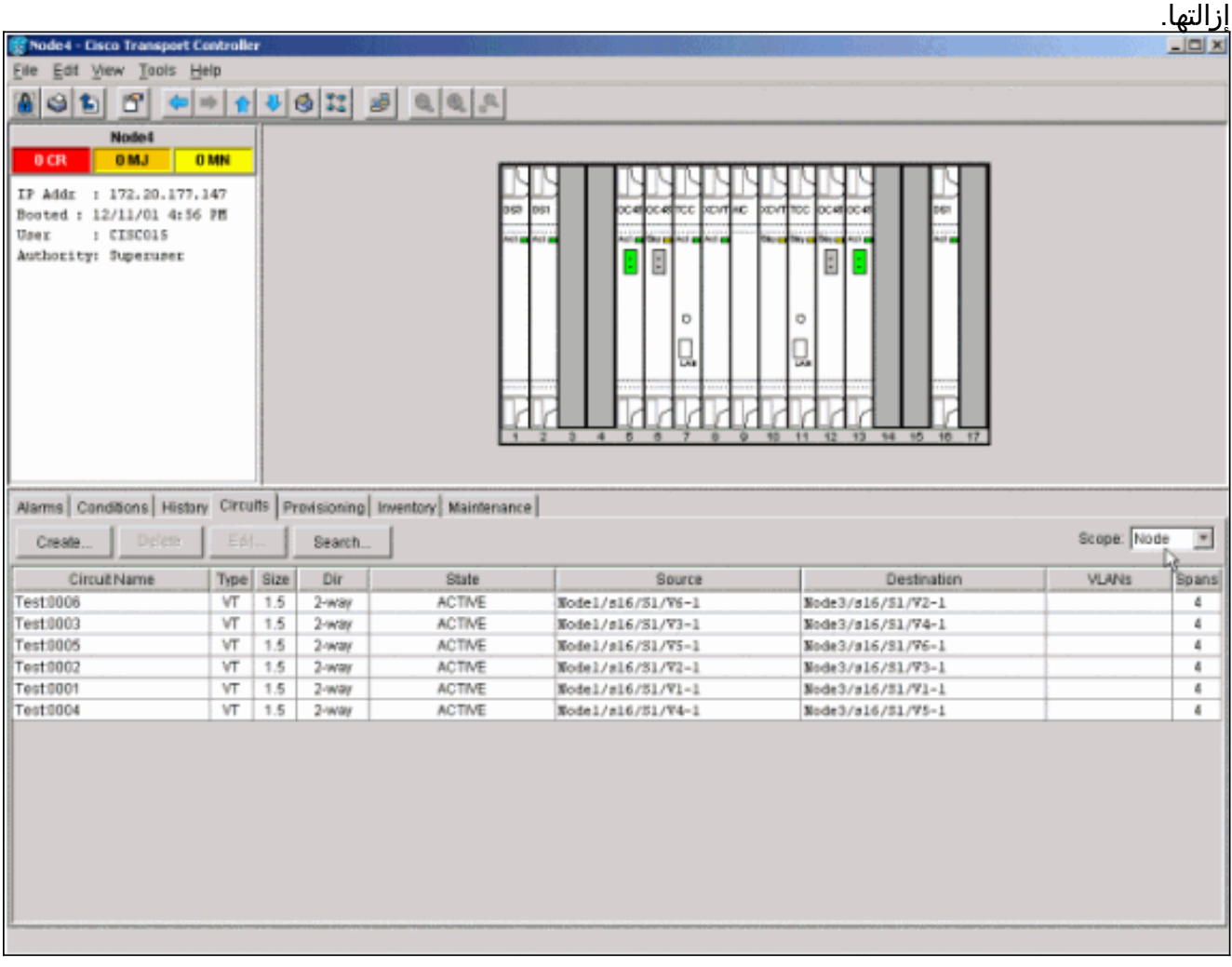

- 5. في عرض الرف، انقر فوق **الدوائر** وتأكد من تعيين **النطاق** على **عقدة** من القائمة المنسدلة.يتيح لك ذلك رؤية الدوائر التي تمر عبر هذه العقدة أو تسقط فيها فقط.
- 6. قم بتمييز كل دائرة بشكل فردي وانقر فوق **تحرير**.من نافذة التحرير تاكد من تحديد مربع **إظهار الخريطة** التفصيلية. يجب عليك الآن أن ترى على أي من STS و VT يدخل الدائرة ويغادر العقدة. إذا لم تتطابق مع ذلك قم بتوثيق الدائرة للحذف والترفيه في الخطوة النهائية 15 من هذا الإجراء.

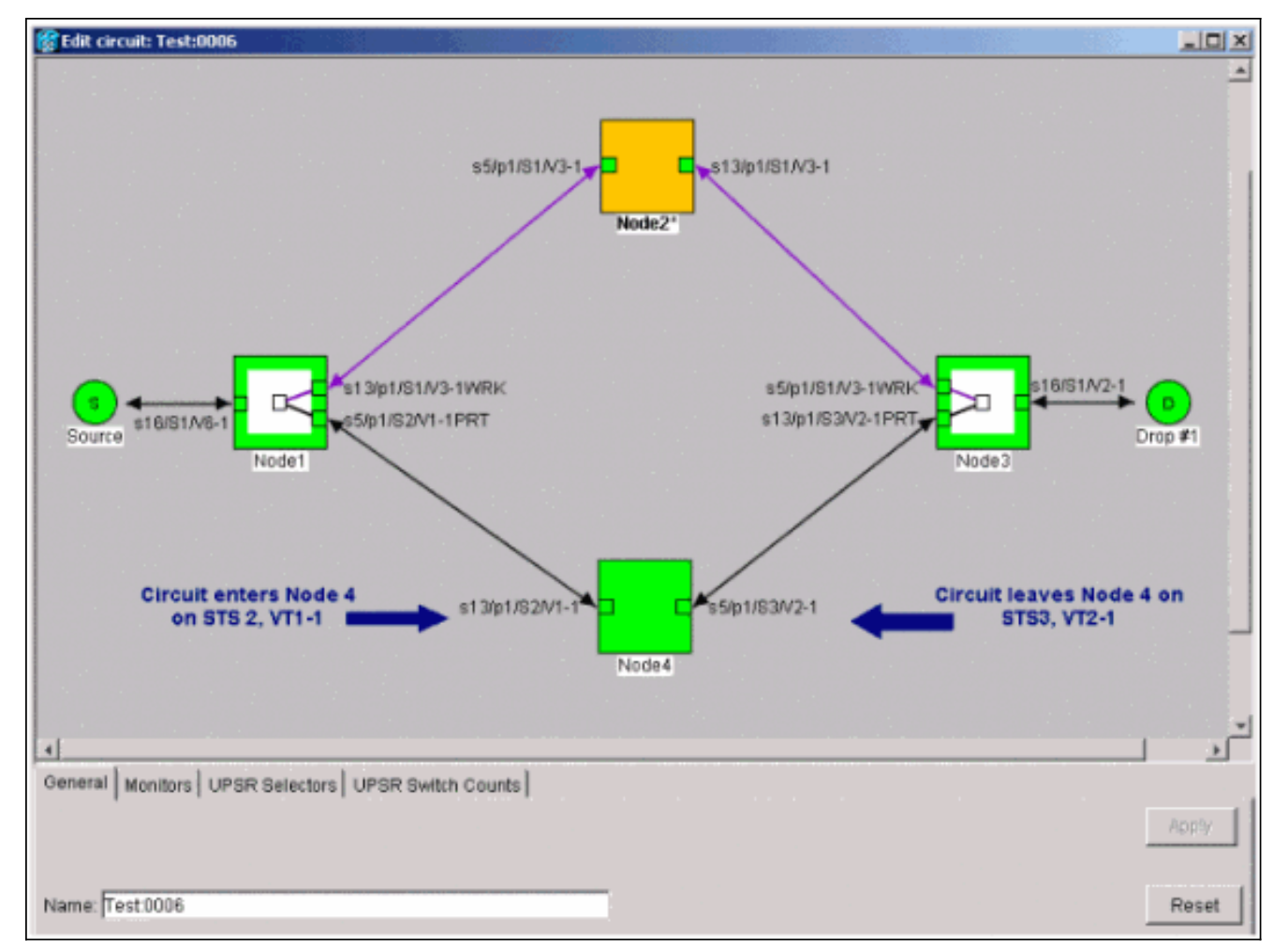

في لقطة الشاشة السابقة من إعداد المعمل، يمكنك أن ترى أن الدائرة تغير STS و VT من خلال العقدة .4 يدخل من خلال 1-1VT 2،STS، ويخرج عبر 2-1VT 3،STS. يلزم حذف هذه الدائرة وإعادة إنشائها في الخطوة الأخيرة في هذا الإجراء.

- .7 كرر الخطوة 6 لجميع الدوائر التي تظهر في عرض العقدة.
- 8. فرض حركة المرور يدويا بعيدا عن جميع الفتحات المتصلة بالعقدة 4.
- يمكن أن يؤدي محول الحماية المفروضة إلى تعطيل الخدمة إذا لم تكن حلقة UPSR خالية من الأخطاء.تحقق .9 من إحصائيات PM لجميع البطاقات الضوئية في UPSR:قم بتسجيل الدخول إلى كل رف في الحلقة.انقر على كل **بطاقة ضوئية UPSR**.أختر **الأداء**.طقطقة **تحديث**.تحقق من إحتواء كافة الحقول على قيم صفرية.**تحذير:** حركة المرور غير محمية أثناء محول الحماية الإجبارية.
	- 10. من عرض الشبكة، انقر بزر الماوس الأيمن على فسحة بين دعامتين يتصل بالعقدة 4 واختر **دارات** من القائمة.

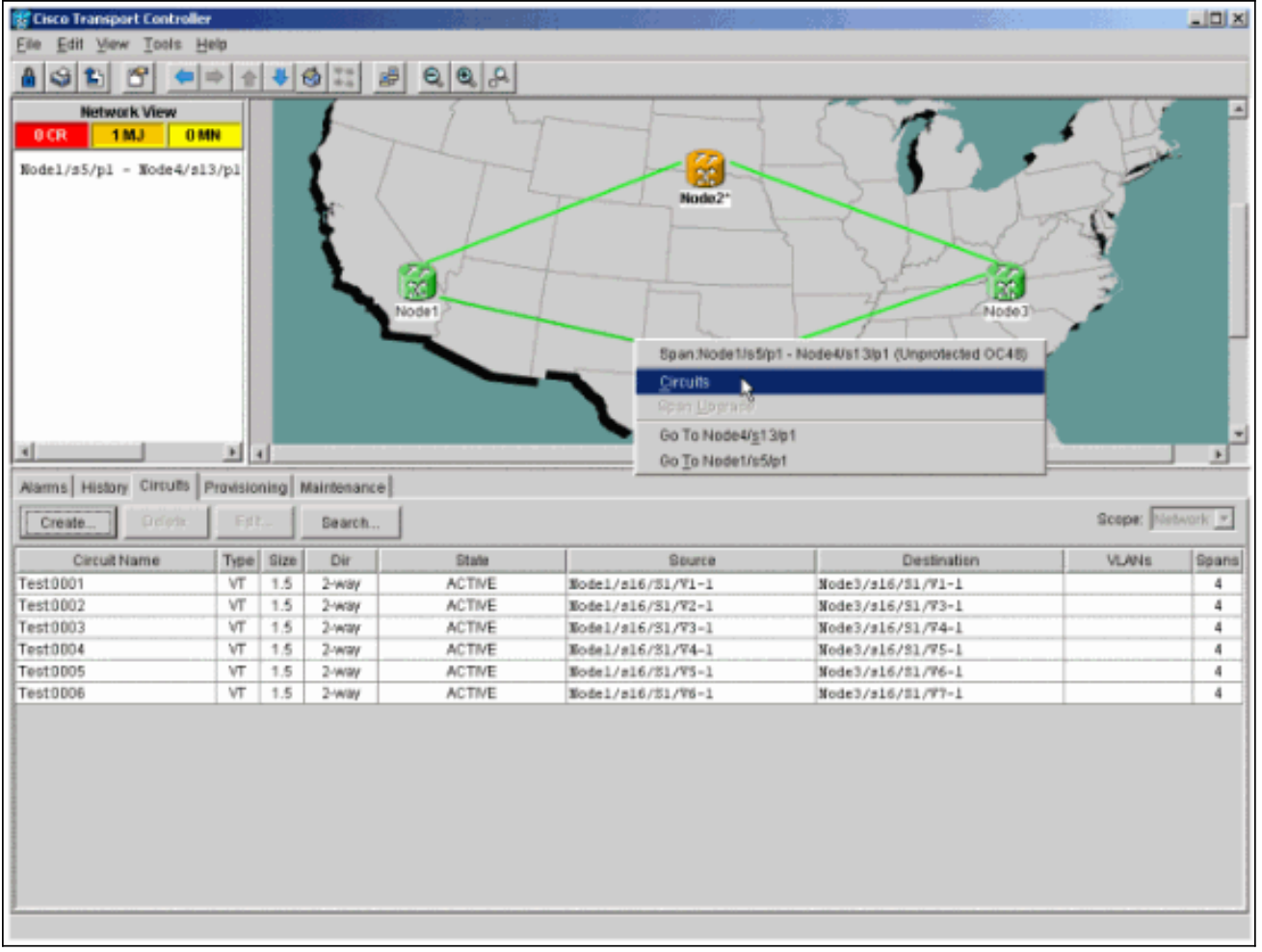

11. من **محدد محول UPSR**، اختر **فرض** من القائمة المنسدلة ثم انقر على تطبيق.

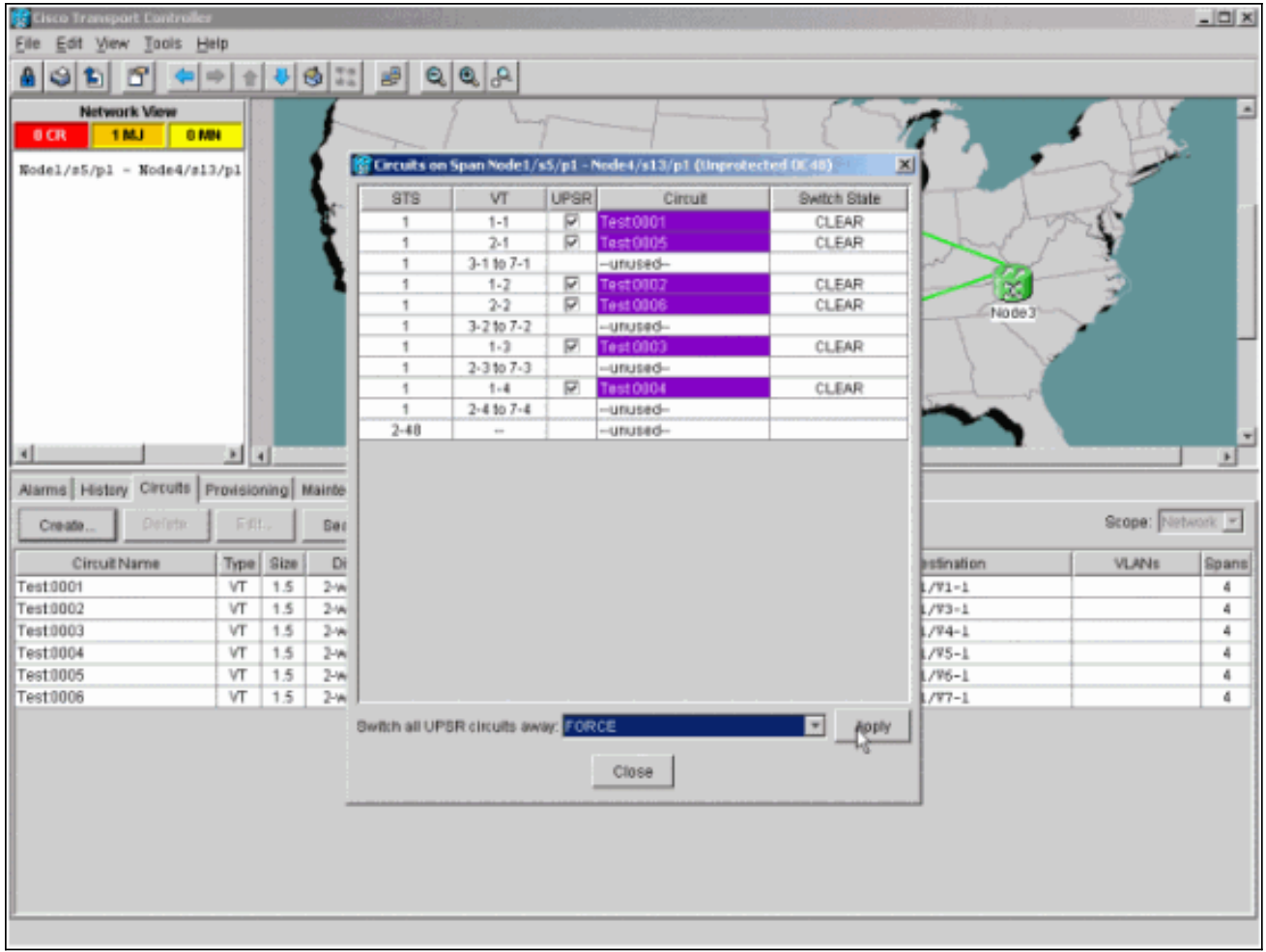

انقر **نعم** في شاشة التأكيد. هذا يجبر كل حركة مرور من الفسحة بين دعامتين، أي يسبب أن يأخذ هو مسار بديل حول الآخر جانب من الحلقة.

- .12 كرر الخطوة 11 لجميع الفتحات المتصلة بالعقدة .4وبمجرد اكتمالها، يتم عزل 4Node بالكامل.
- 13. قم بإعادة توصيل الألياف بين العقدة المجاورة 1 والعقدة 3.في هذا المثال، تقوم بتوصيل الفتحة 5 عقدة 1 بفتحة 13 عقدة
	- .3

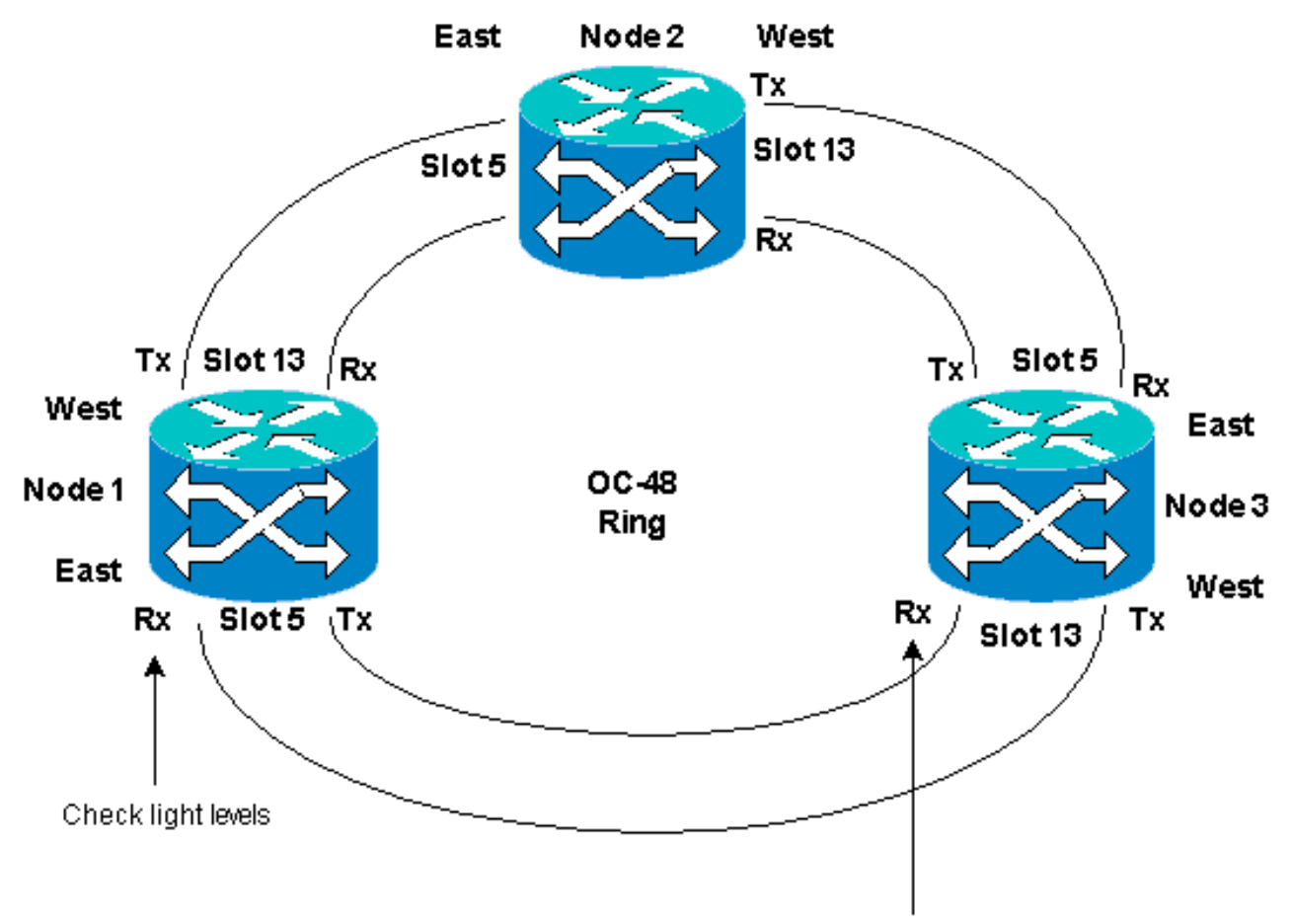

Check light levels

عند إعادة توصيل الألياف بالعقد المجاورة، من المستحسن أفضل ممارسة لتوصيل ألياف Tx فقط أولا والتحقق من مستويات الضوء قبل توصيل ألياف Rx. يمكن العثور على مستويات Rx في قسم مرجع البطاقة من [الدليل المرجعي 15454 ONS Cisco، الإصدار .3.4](//www.cisco.com/en/US/products/hw/optical/ps2006/prod_technical_reference_list.html)

- 14. ما إن ربطت كل الياف يكون، افتح **ال** إنذار لسان من ال حديثا يربط عقدة 3 و عقدة 4 ويدقق ان الفسحة بين دعامتين بطاقة يكون خالي من التنبيه.قم بحل أية تنبيهات قبل المتابعة.
- 15. الان احذف واعد بناء الدوائر المحددة في الخطوة 4. من عرض الشبكة، حدد موقع كل دائرة.واحد في كل مرة، قم بتمييز الدائرة وانقر زر **حذف**. بعد اكتمال حذف الدائرة، انقر فوق **موافق** في الشاشة. انقر فوق الزر إنشاء وأعد إنشاء الدائرة بنفس المعلمات الموثقة في الخطوة 4 من هذا الإجراء.

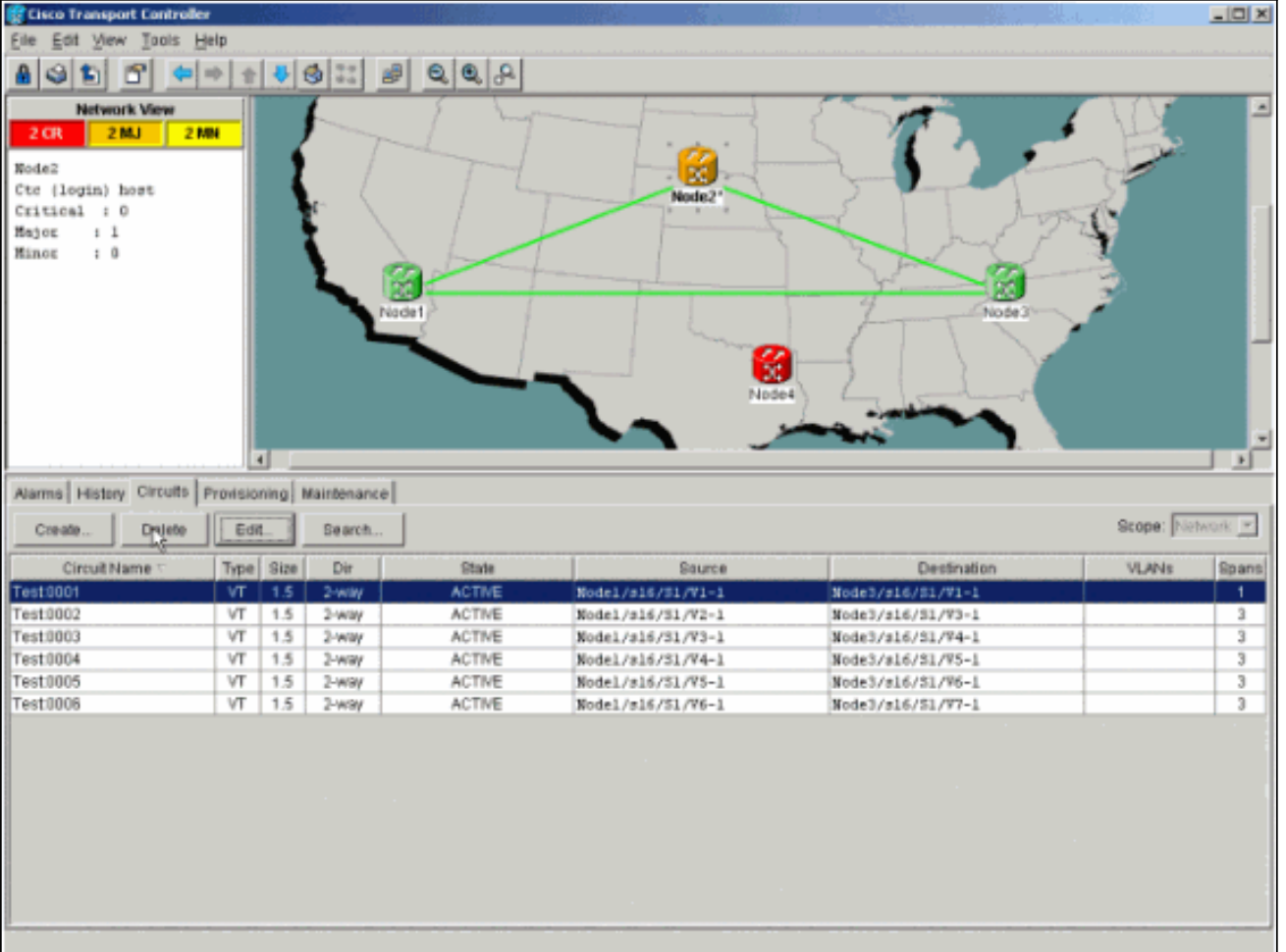

# <span id="page-17-0"></span><mark>معلومات ذات صلة</mark>

- [أفضل الممارسات عند تكوين الدوائر في 15454 ONS](//www.cisco.com/en/US/products/hw/optical/ps2006/products_tech_note09186a0080093ead.shtml?referring_site=bodynav)
	- [الدعم التقني والمستندات Systems Cisco](//www.cisco.com/cisco/web/support/index.html?referring_site=bodynav)

ةمجرتلا هذه لوح

ةي الآلال تاين تان تان تان ان الماساب دنت الأمانية عام الثانية التالية تم ملابات أولان أعيمته من معت $\cup$  معدد عامل من من ميدة تاريما $\cup$ والم ميدين في عيمرية أن على مي امك ققيقا الأفال المعان المعالم في الأقال في الأفاق التي توكير المالم الما Cisco يلخت .فرتحم مجرتم اهمدقي يتلا ةيفارتحالا ةمجرتلا عم لاحلا وه ىل| اًمئاد عوجرلاب يصوُتو تامجرتلl مذه ققد نع امتيلوئسم Systems ارامستناه انالانهاني إنهاني للسابلة طربة متوقيا.